<span id="page-0-1"></span><span id="page-0-0"></span>**Описание работы контроллера для морских LED светильников Marlin Led Controller**

## **Содержание**

### **Оглавление**

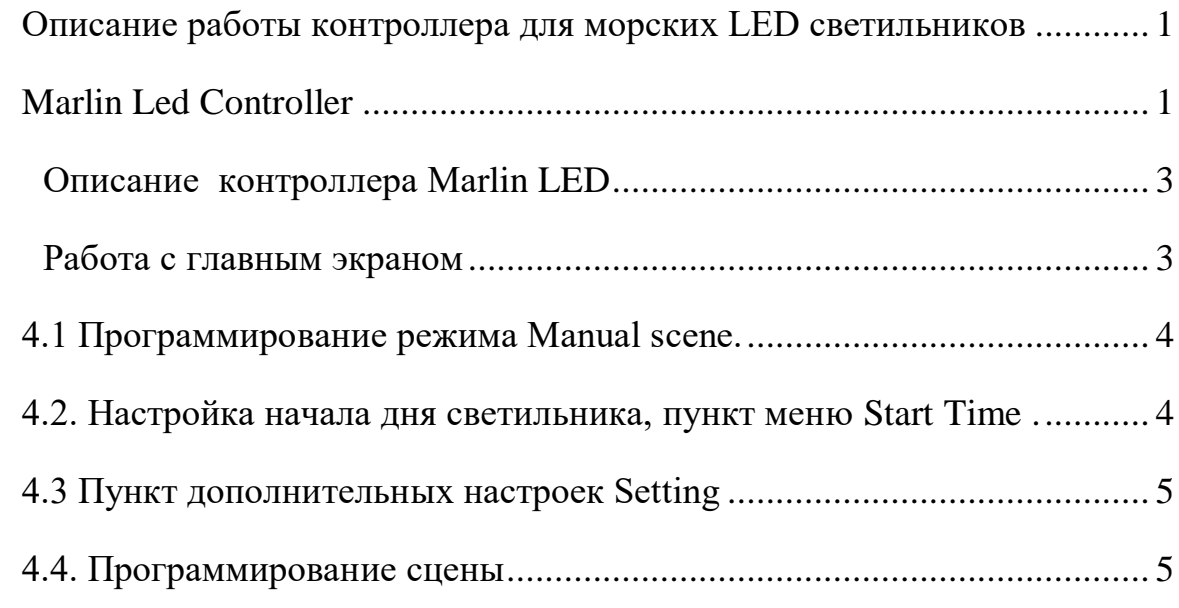

#### **Описание контроллера Marlin LED**

<span id="page-2-0"></span>Контроллер Marlin LED предназначен для управления светодиодными светильниками с независимым управлением до 8-ми каналов. Внешний вид контроллера представлен на рисунке.

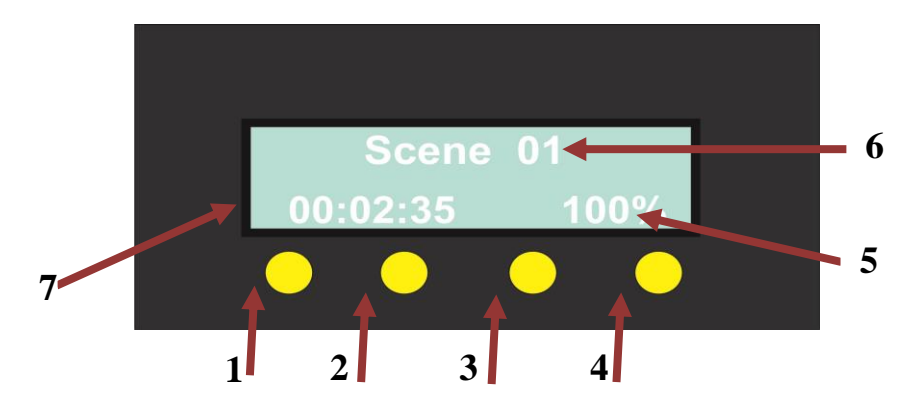

Рисунок 1 – Внешний вид контроллера Marlin LED

Контроллера Marlin LED состоит из таких функциональных элементов: 1. Кнопка Escape/ выход; 2. Кнопка вниз ↓; 3. Кнопка вверх ↑; 4. Кнопка действие/ввод. На рисунке 1 изображен главный экран устройства, на котором отображается уровень общей яркости 5. (можно изменять на главном экране кнопками 2,3), режим работы контроллера 6 и текущее время 7.

#### **Работа с главным экраном**

<span id="page-2-1"></span>После подачи питания загорается главный экран рис.1. С помощью кнопок на главном экране можно осуществлять следующие действия:

1.Кнопками 2↑ и 3↓ изменяется общая яркость, увеличивается или уменьшается, при чем от 100% до 10% регулировка с шагом 5%, а с 10% до 0 с шагом 0,5%.

2. При нажатии кнопки 2↑ 5секунд контроллер переходит в ручной режим, при чем на экране появляется надпись Manual. В ручном режиме светильник светит с яркостью 20%, но каждый канал с яркость, которую настроили в меню Manual scene, показанной в основном окне 5. Выход из ручного режима с помощью кнопки Esc 1.

3. При нажатии кнопки 3↓ на продолжении 5с контроллер переходит в режим демонстрации текущей сцены с длительностью светового дня в зависимости от настроек. В данном режиме можно регулировать общую яркость светильника. Заданная здесь яркость сохраняется в установках сцены. Выход на основной экран с помощью кнопки Esc 1.

4. При нажатии кнопки 4 на продолжении 5с контроллер переходит в режим программирования. На экране появится список программируемых пунктов: настройки, ручной режим, начало дня, сцена 01, сцена 02,…, сцена 10.

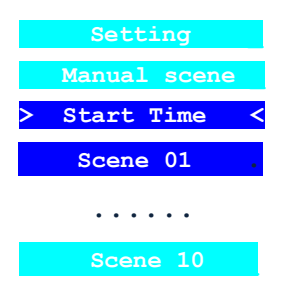

Значком \* отмечена активная сцена автоматического режима. Перемещение по пунктам меню осуществляется с помощью кнопок 2↑ и 3↓. Выбора пункта коротким нажатием Enter входим в программирование этого пункта.

<span id="page-3-0"></span>Длинное нажатие устанавливает выбранную сцену активной.

#### **4.1 Программирование режима Manual scene.**

В данном пункте меню настраивается яркость каждого канала в ручном режиме работы контроллера. Зайти в него можно выбрав его кнопками 2,3 и нажав кнопку 4 для выбора. На экране показана следующая информация: номер канала **Channel 1** и его значение яркости

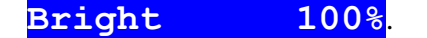

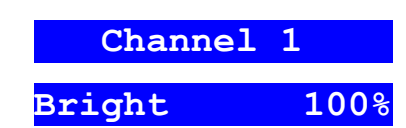

Выбора номера канала производится с помощью кнопок 2,3.

Для изменения яркости нужно нажать кнопку 4, после чего кнопка 2,3 установить нужную яркость. После завершения настройки повторно нажать кнопку 4. Для выхода из данного меню нажмите кнопку 1.

#### <span id="page-3-1"></span>**4.2. Настройка начала дня светильника, пункт меню Start Time .**

В данном пункте меню настраивается время начала светового дня. Зайти в него можно выбрав его кнопками 2,3 и нажав кнопку 4 для выбора. На экране показано время начала дня в часах минутах и секундах.

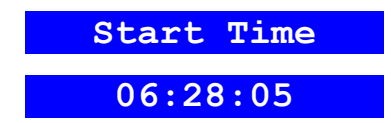

Для редактирования время необходимо нажать кнопку 4, начнет мигать сегмент часов, кнопками 2,3 устанавливаем нужное значение часов. Далее нажатием кнопки 4, начинает мигать сегмент минут, также можно редактировать его кнопка 2,3, после нажатия кнопки 4 переходим к сегменту секунд. Делаем аналогичные манипуляции, после настройки секунд нажатие кнопки 4 будет окончанием настройки времени начала светового дня, при чем никакой сегмент уже не будет мигать. Для выхода из данного меню нажмите кнопку 1.

#### <span id="page-4-0"></span>**4.3 Пункт дополнительных настроек Setting**

Выбрав данный пункт вы увидите такие настройки:

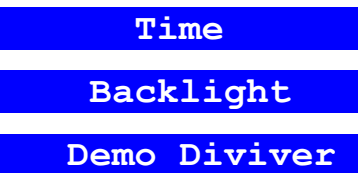

**Time** – меню настройки часов, настраивается аналогично пункту **Start Time.**

**Backlight** – меню настройки подсветки экрана, настраивается кнопками 2,3**.**

**Demo Diviver** – меню настройки делителя для режима Demo. В нем при помощи кнопок 2,3 настраивается число, на которое делится время светового для ускорения демонстрации. Например, световой день длится 8 часов (28800сек), делитель выставлен 256, в режиме Demo световой день будет длится 28800/256=112,5 сек. Делителем вы можете сделать, чтобы световой день проходил быстрее или наоборот медленнее.

#### <span id="page-4-1"></span>**4.4. Программирование сцены**

Для настройки определенного спектра светильника в данном контроллере предусмотрено до 10-ти сцен, которых можно сохранить 10 разных настроек для каналов.

Для выбора нужной сцены найдите ее кнопками 2,3 и затем длинным нажатием кнопки 4 вы ее выберете, выбор графически подтверждается звездочками \***Scene 01\*.** Короткое нажатие кнопки 4 по выбранной сцене переведет в меню настройки спектра.

На экране появится список каналов, для выбора канала используйте кнопки 2,3, при чем при выборе очередного канала, загорается выбранная группа диодов, которая привязана к данному каналу.

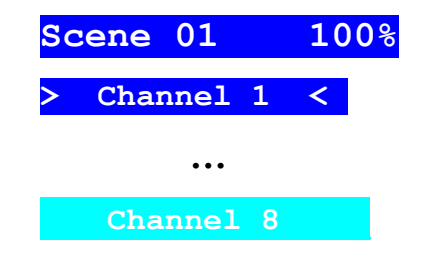

После того как выбрали необходимы канал коротким нажатием кнопки 4 заходим в меню настройки канала. Появится яркость канала в автоматическом режиме **Shannel bright 01 100%.** Данную яркость пока не трогаем. Нажимаем кнопку 3 и переходим к точкам настройки светового дня для выбранного канала.

# **Time 01 00:00:00 Bright 01 0.0%**

Нажав кнопку 4 начинает мигать сегмент настройки времени – часы, кнопками 2,3 необходимо выставить необходимое значение часов. Далее нажав кнопку 4, начинает мигать сегмент минут, настраиваем аналогично, еще раз кнопку 4. Теперь также настраиваем секунды. Нажимаем 4 переходим к настройке яркости данной точки. После того как ничего не мигает можно перейти к следующей точке кнопкой 3 и повторить аналогичные действия. Всего точек 15. Сохранение настроек происходит после выхода в меню перечня сцен с помощью кнопки 1.

Если время точки меньше чем предыдущей, при выходе в перечень каналов высветится сообщение:

## **Time01>Time02 Edit Save**

Если нажать кнопку 1(Edit) то вы автоматически попадете на ту точку, где неправильно выставлено время. Если нажать 4(Save), то сохранится неправильное значение и кривая на неправильной точке будет просто тухнуть. При неправильном вводе времени нескольких точек,

сообщение последовательно будут показывать по две точки, пока время не будет выставлено правильно.

Время задаваться начиная от начала дня. Например, первая точка 00ч 00мин 00сек(ее задавать не нужно), рассвет должен длиться пол часа до 70% яркости канала значит первая точка будет выглядеть так:

# **Time 01 00:30:00 Bright 01 70%**

За эти пол часа канал разгорится плавно от 0 до 70%. Далее нам нужно чтоб канал светил с яркостью 70% 2 часа, значит следующая точка будет выглядеть так

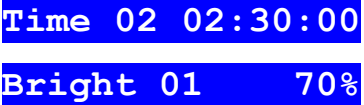

Время 2ч30ми00сек было поставлено потому, что 30мин рассвета были прибавлены к времени 2ч в течении которого будет гореть канал с яркостью 70%. Допустим необходимо потом выйти на 100% за 2 минуты. Значит третья точка будет выглядеть так:

**Time 03 02:32:00**

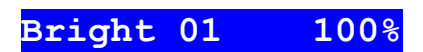

Если необходим закат 15мин до 0%, то следующая точка будет:

**Time 04 02:47:00 Bright 01 0%**

Вот график описывающий данную кривую.

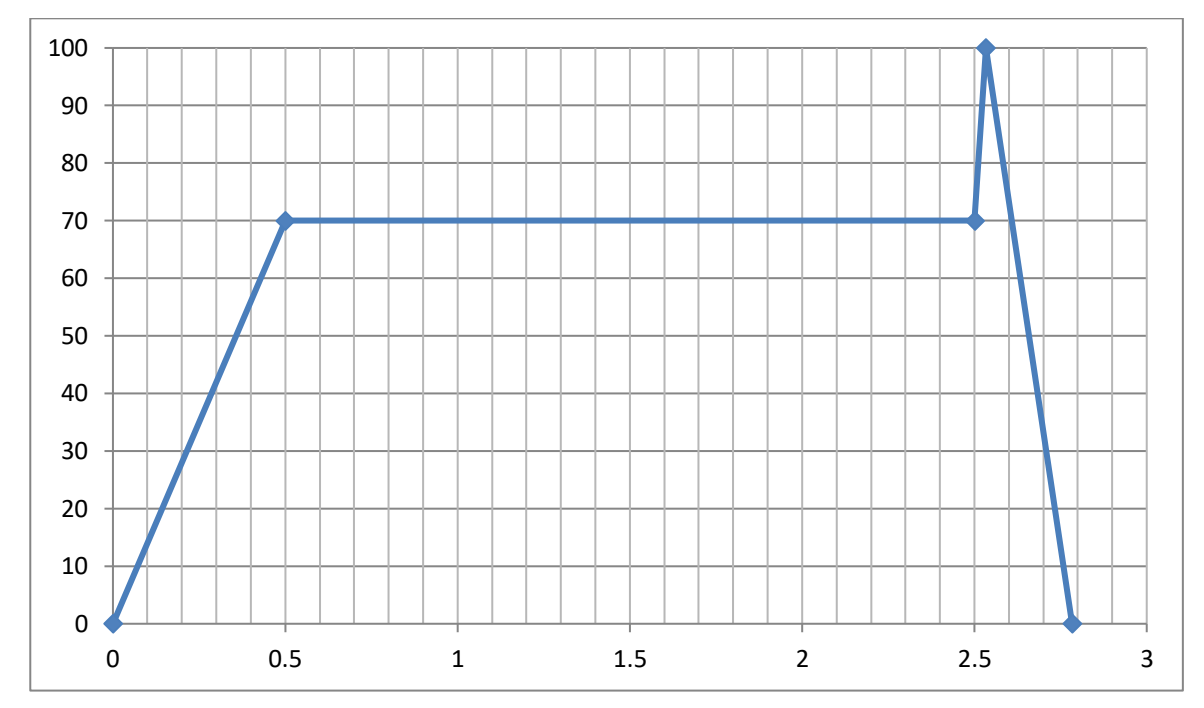